# The Parents' Guide to Google Classroom

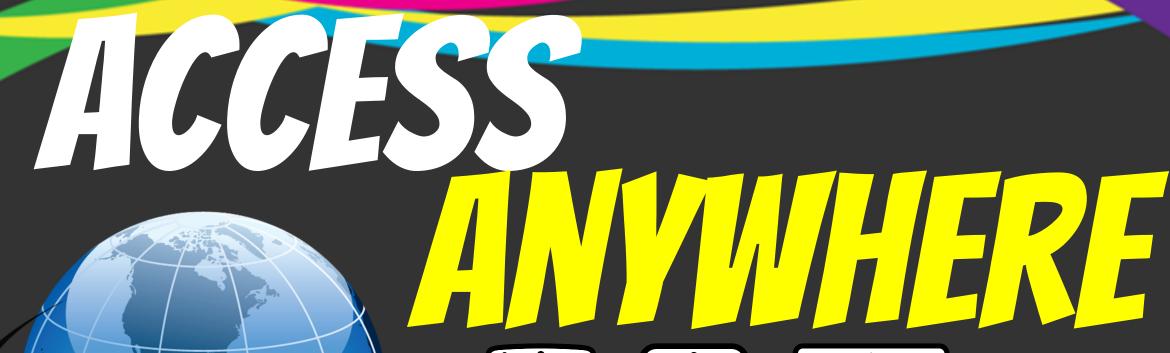

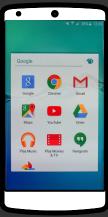

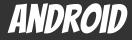

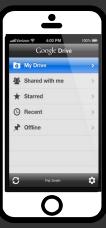

**IPHONE** 

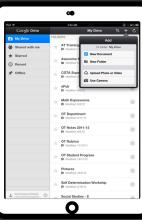

TABLET

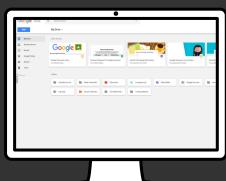

DESKTOP

## What is Google Classroom?

Think of Google Classroom (GC) as your child's digital link to learning.

Teachers can use GC to share assignments, homework and communicate with your child!

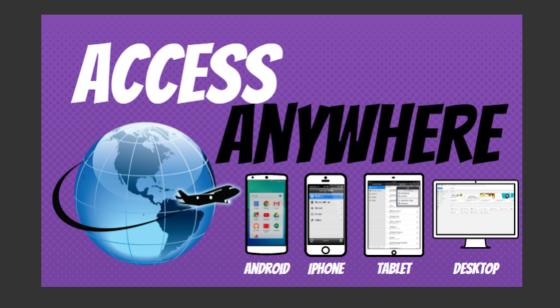

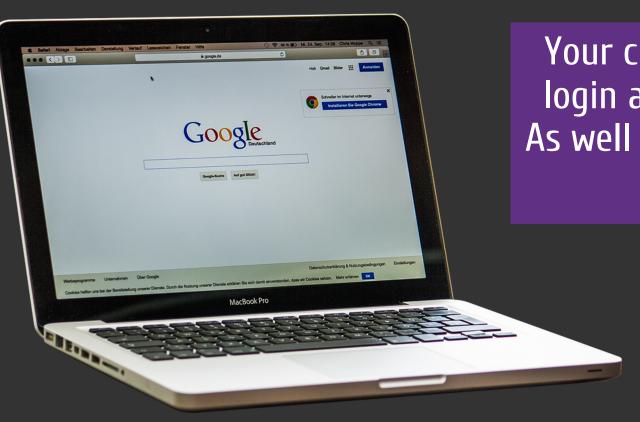

Your child has been provided with a secure login and password that is unique to them. As well as a unique 'Class Code' to enter their Class.

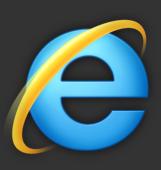

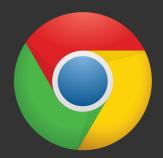

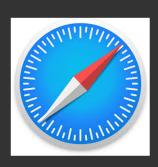

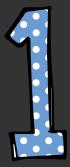

Click on the Google Chrome/other browser icon. This can be on any device with internet access.

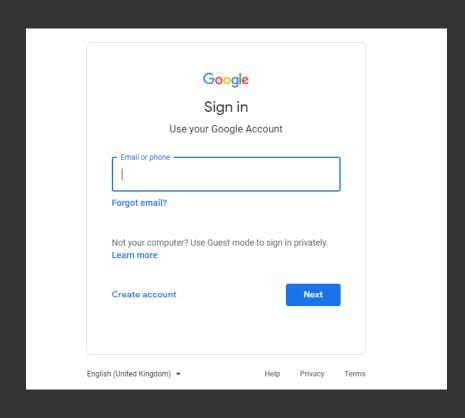

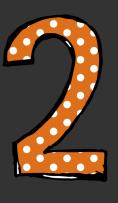

Type classroom.google.com into your web address bar.

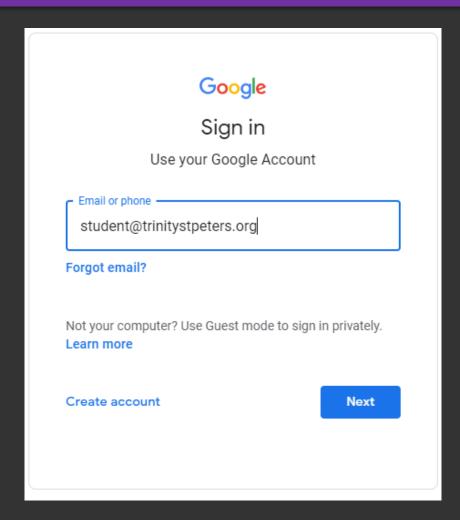

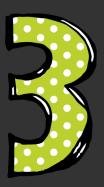

Type in your child's Google Email address & click "next."

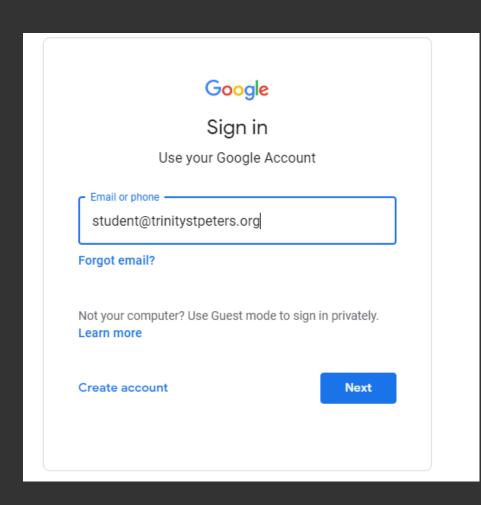

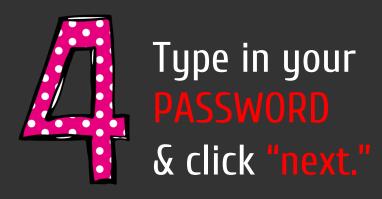

#### Alternatively

#### Download the Google Classroom app

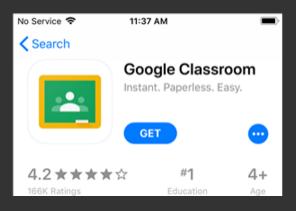

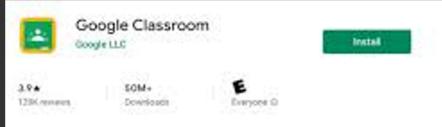

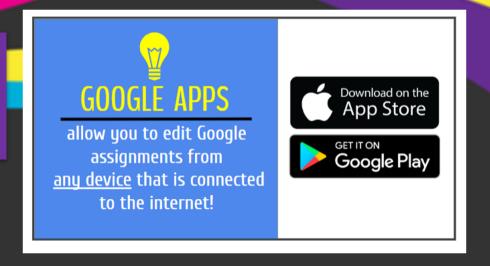

Go to the 'App store' on an apple phone or 'Google play store' on a android. Type in 'Google Classroom' and install/get the app. This will require you to login with your child's login details.

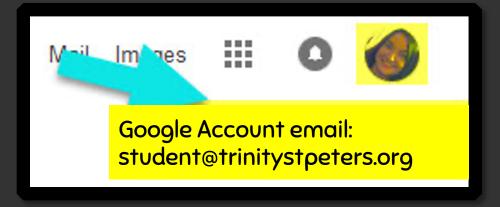

## NON YOU'LL SEE that you are signed in to your Google Apps for Education account!

Click on the 9 squares (Waffle/Rubik's Cube) icon in the top right hand corner to see the Google Suite of Products!

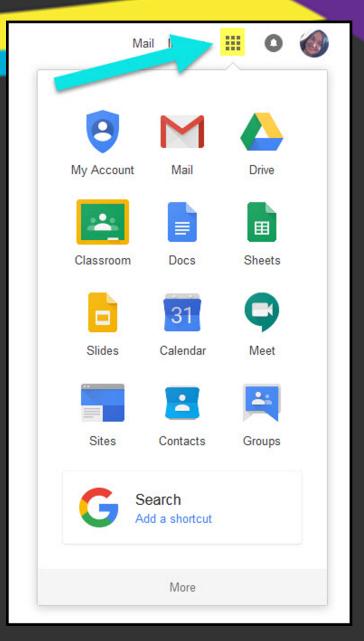

#### GOOGLE ICONS TO RECOGNIZE:

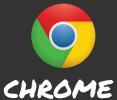

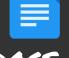

DOC5

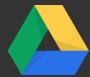

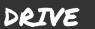

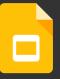

**SLIDES** 

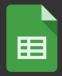

SHEETS

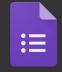

FORM5

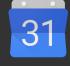

CALENDAR

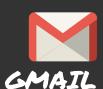

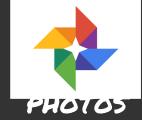

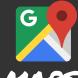

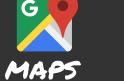

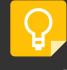

KEEP

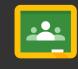

CLASSROOM MEET

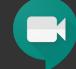

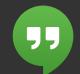

HANGOUTS

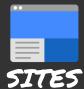

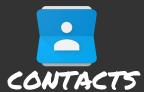

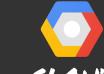

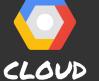

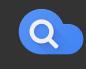

CLOUD SEARCH YOUTUBE

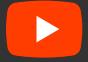

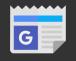

NEWS

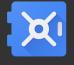

VAULT

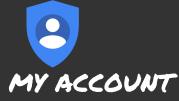

GROUPS

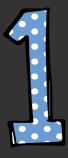

Click on the waffle button and then the Google Classroom icon.

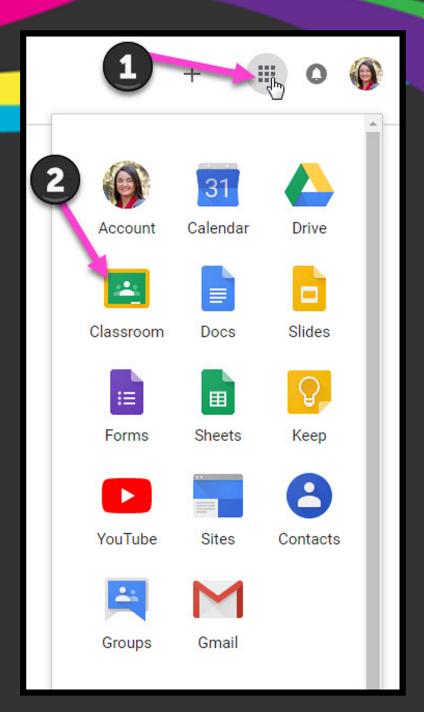

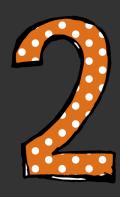

Using your class code, go to the add symbol and select join with class code.

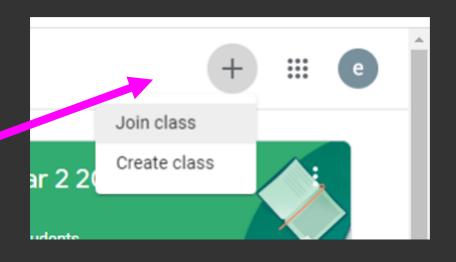

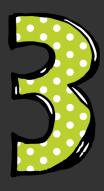

Click on the class you wish to view.

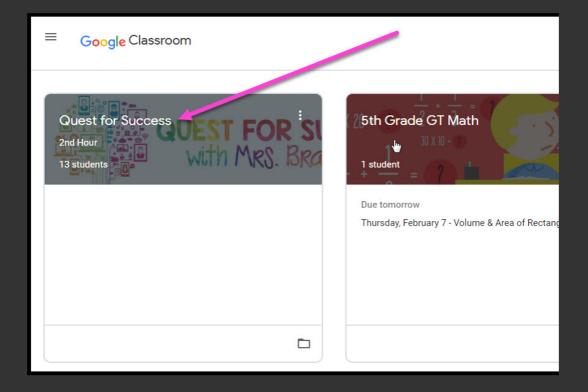

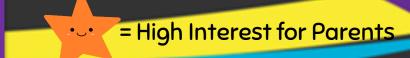

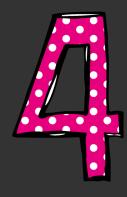

Key to navigating your Google classroom page

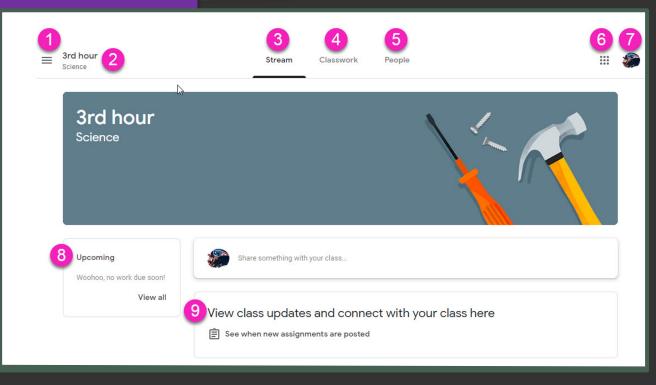

1 Menu of Classes
2 Current Class
3 Announcements Page
4 Assignments
5 Teacher(s) & Classmates
6 Waffle Button (App Directory)
7 Your account
8 Upcoming Assignments
9 Updates from your teacher

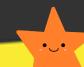

= High Interest for Parents

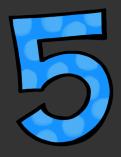

Assignment page

Key to navigating the assignment page

- Classwork Tab
- 2 See your Grades
- 3 See Due Dates
- 4 View your files

- 5 Topics available
- 6 Topic Headings
- 7 Assignment Title
- 8 Assignment Due Date
- 9 Assignment Status
- 10 Attached files/links
- Click to view assignment

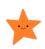

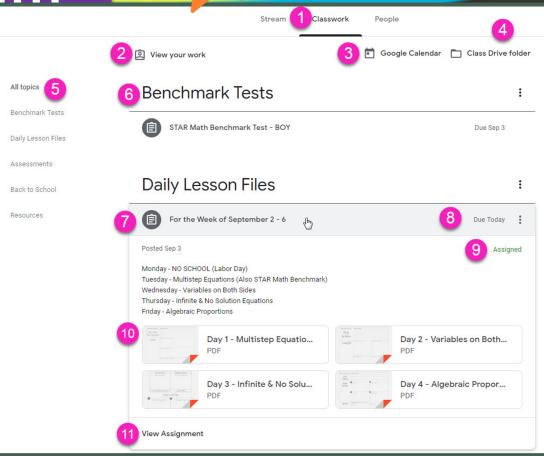

#### Submitting assignments

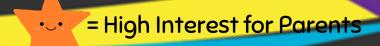

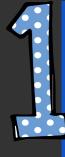

First, click on the 'Classwork' tab. You can then open an assignment from here. These will be organised into folders on this page. Click 'View assignment' on the one you wish to open.

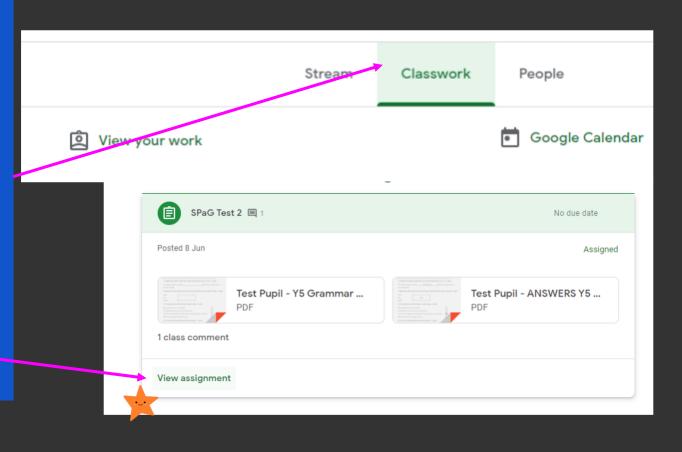

#### Submitting assignments

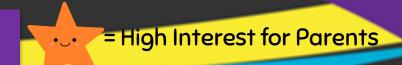

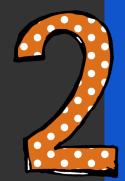

The assignment page will explain the task. It may include links or attachments.

> It may have a document for you to click to open under 'Your Work', which you can then edit to complete the task.

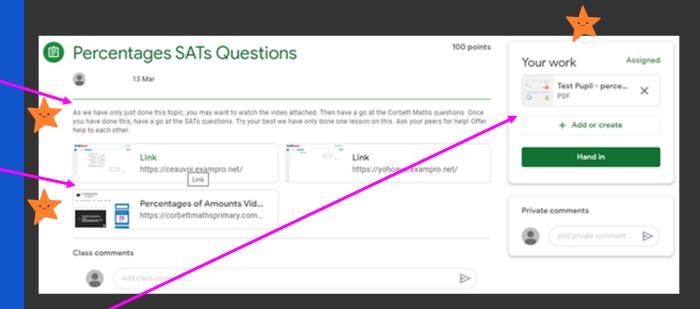

#### = High Interest for Parents

#### Submitting assignments

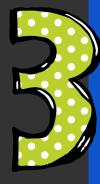

If there is no attachment under 'Your Work', press 'Add or create' and select the appropriate type of document to create. You can complete the work on this, then it will be automatically saved to 'Your Work'.

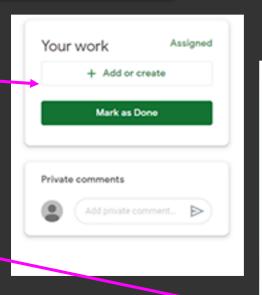

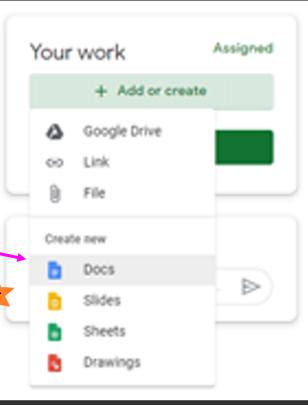

#### Submitting assignments

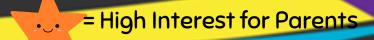

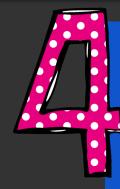

Any work you have completed under 'Your Work' is automatically saved to the assignment page. You can add multiple documents, upload photos or images etc.

When everything you want to upload is visible here, press 'Hand in'!

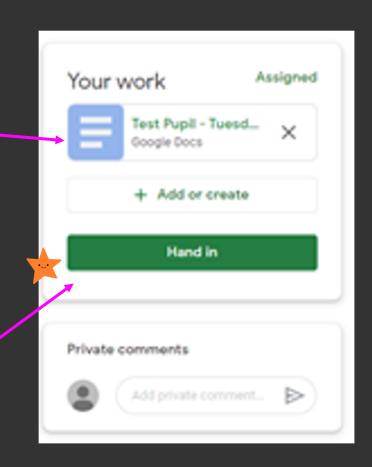